#### **Boutons de contrôle :**

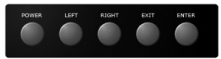

#### **Mise en marche**

Appuyez sur le bouton Power (alimentation)pour mettre en marché l'appareil. La photo de démarrage ci-dessous s'affiche.

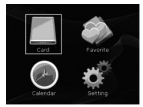

Vous pouvez utiliser le bouton "Left/Right" (gauche/droite) suivi de "Enter" (Entrée) pour choisir le sous-menu.

### **1, Mode carte :**

1.1 Lorsque vous choisissez le menu Carte, veuillez vous assurer que la carte est correctement branchée. Appuyez sur "Enter" pour afficher les miniatures comme ci-dessous :

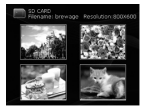

- 1.2. Utilisez les boutons Left/Right pour choisir la photo à afficher, puis appuyez sur le bouton "Enter". La photo est affichée.
- 1.3. Appuyez à nouveau sur Enter pour entrer ou sortir du mode présentation.

## **SWEEX.COM**

1.4. En mode d'affichage à une seule photo, tenez enfoncé la touche Enter pendant 2 secondes pour entrer dans le sous-menu comme suit :

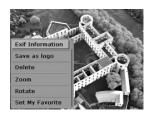

 **2, Mode calendrier**

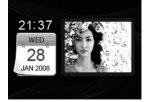

- 2.1 Seules les photos enregistrées comme photos favorites peuvent être affichées ici. Les photos sur la carte SD ne peuvent pas être affichées. Elles doivent être d'abord copiées dans la mémoire des photos.
- 2.2 Pour modifier la valeur du calendrier, veuillez entrer dans le sous-menu "Paramètres".

### **3. Mode favoris**

3.1. Appuyez sur le bouton Enter pour entrer ou sortir du mode présentation.

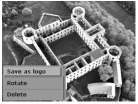

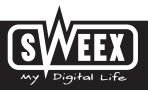

## **Version Française**

- 3.2 Tenez enfoncé le bouton Enter pendant 2 secondes pour entrer dans le sous-menu comme suit :
- 3.3 Sauvergarder en tant que logo : la photo sera sauvegardé comme logo de démarrage

### **4. Mode paramètres**

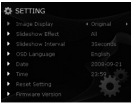

4.1 Appuyez sur le bouton Left/Right pour choisir le sous-menu et appuyez sur Enter pour confirmer. Utilisez ensuite les boutons Left/ Right pour modifier les options ou les valeurs. Appuyez sur Enter pour confirmer.

# **5. Connexion au PC**<br>5.1 Transfert de donne

- 5.1 Transfert de données vers/depuis le PC.
	- 1. Connectez l'appareil au PC à l'aide du câble USB, puis mettez l'appareil sous tension. Le menu suivant s'affiche.

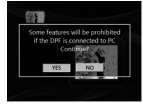

2. Lorsque vous choisissez Oui, l'appareil se connecte automatiquement au PC et la photo suivante s'affiche :

## **SWEEX.COM**

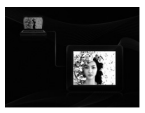

3. Cliquez sur Poste de travail pour afficher deux disques amovibles (un est la mémoire intégrée et l'autre la carte SD).

4. Vous pouvez ajouter ou supprimer des photos dans la mémoire intégrée ou sur la carte SD.

5. Appuyez sur le bouton Exit (quitter) pour entrer en mode de chargement depuis le PC.

5.2 Mode de chargement depuis le PC.

 1. Lorsque vous choisissez Non, l'appareil sera chargé par le PC mais ne peut transférer aucune données vers ou depuis le PC. Vous verrez le symbole de chargement de la batterie en haut à droite comme suit :

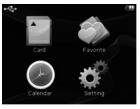

2. Toutes les fonctions sont actives dans ce mode à l'exception du transfert de données avec le PC.

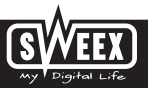